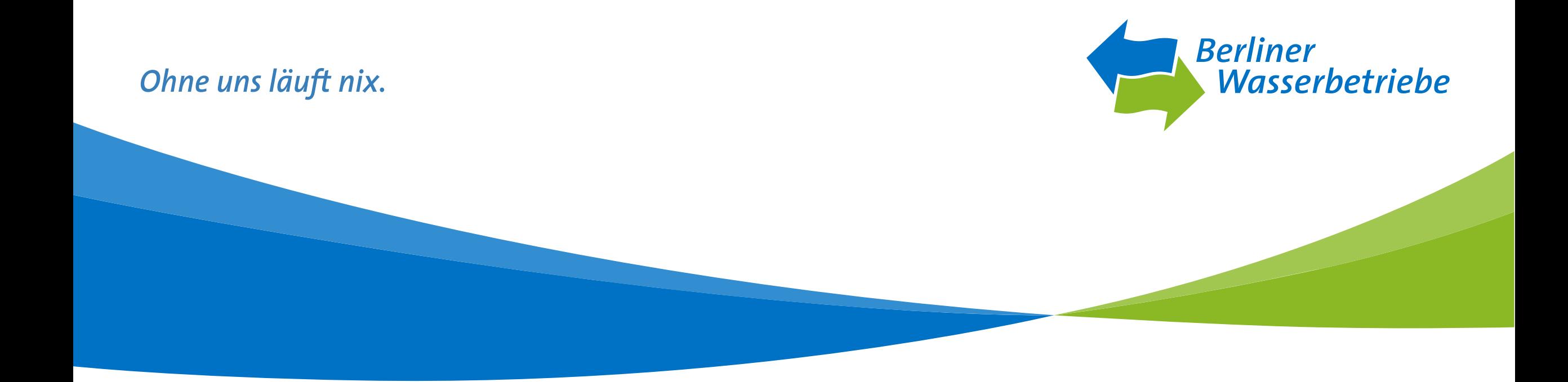

### Vergaben aus dem Archiv holen

Stand Oktober 2019

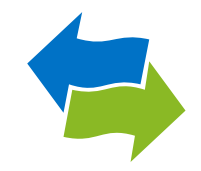

- 1) Kurzinfo zu archivierten Ausschreibungen
- 2) Startseite Vergabekooperation Berlin
- 3) Aufruf der Vergabeplattform
- 4) Ausschreibungsteilnahmen
- 5) Teilnahmen an Ausschreibungen
- 6) Kurzdetails der Vergabe
- 7) Bietercockpit starten
- 8) Übersicht der Ausschreibungen
- 9) Archivierte Ausschreibungen
- 10) Archivierte Ausschreibungen
- 11) Archivierte Ausschreibungen
- 12) Übersicht der Ausschreibungen
- 13) Übersicht der Ausschreibungen

### 1.) Kurzinfo zu archivierten Ausschreibungen

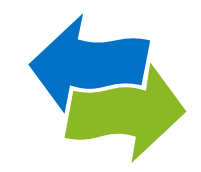

Befinden sich Vergaben im Archiv, stehen Ihnen für Ausschreibungen nur eingeschränkte Funktionen zur Verfügung. Sie können die archivierten Vergaben einsehen, jedoch ist der Nachrichtenversand sowie die Angebotsabgabe nicht möglich. Um den Nachrichtenversand und die Angebotsabgabe wieder zu ermöglichen, müssen Sie die Vergaben aus dem Archiv holen.

### 2.) Startseite Vergabekooperation Berlin

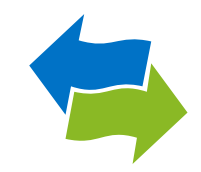

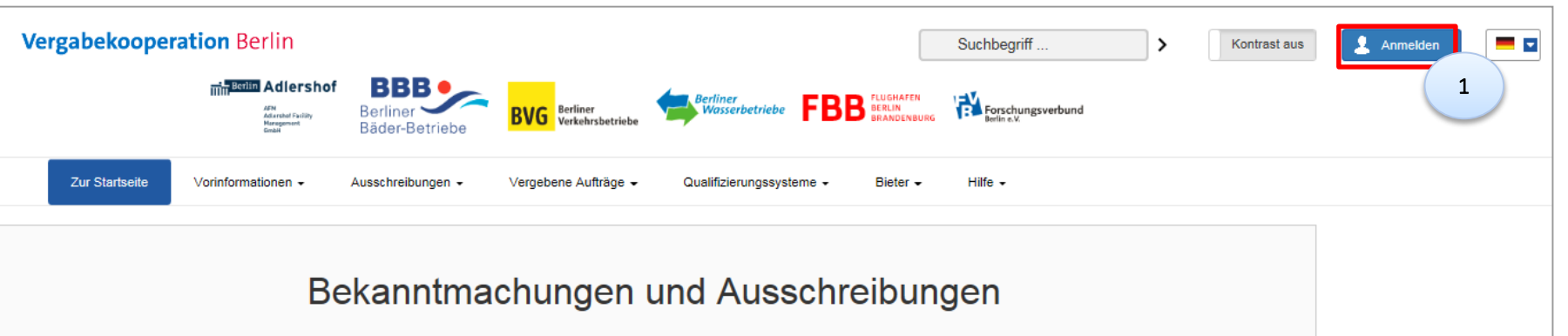

Auf der Startseite der Vergabeplattform der Vergabekooperation Berlin, können Sie sich unter "Anmelden" einloggen (1), um auf Ihre Ausschreibungen zuzugreifen.

### 3.) Aufruf der Vergabeplattform

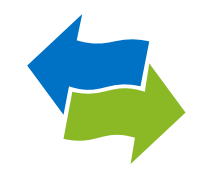

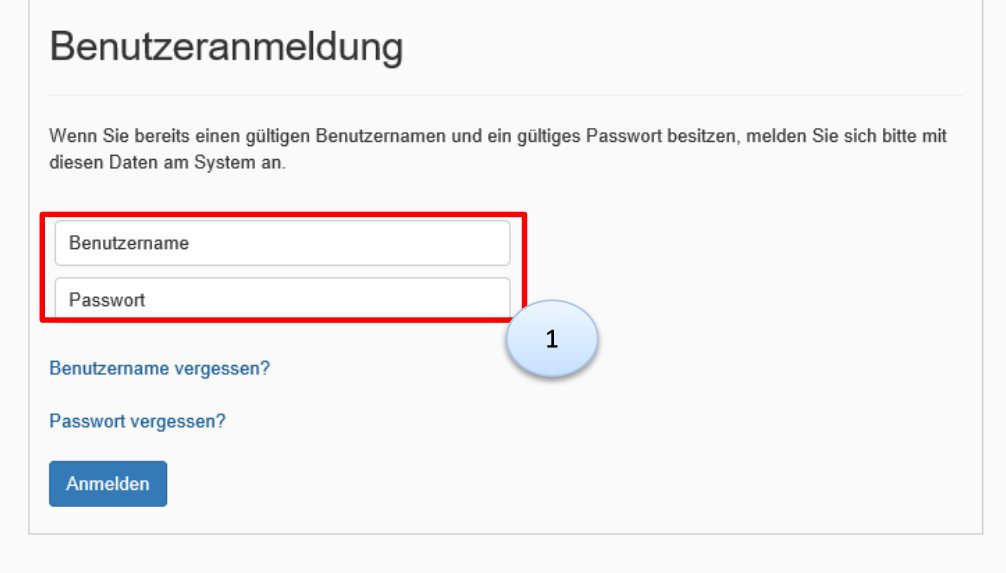

**-** Loggen Sie sich auf der Vergabeplattform unter "Benutzeranmeldung" mit Ihrem Benutzernamen und Passwort ein (1).

### 4.) Ausschreibungsteilnahmen

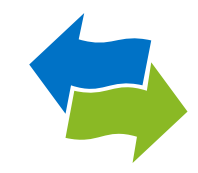

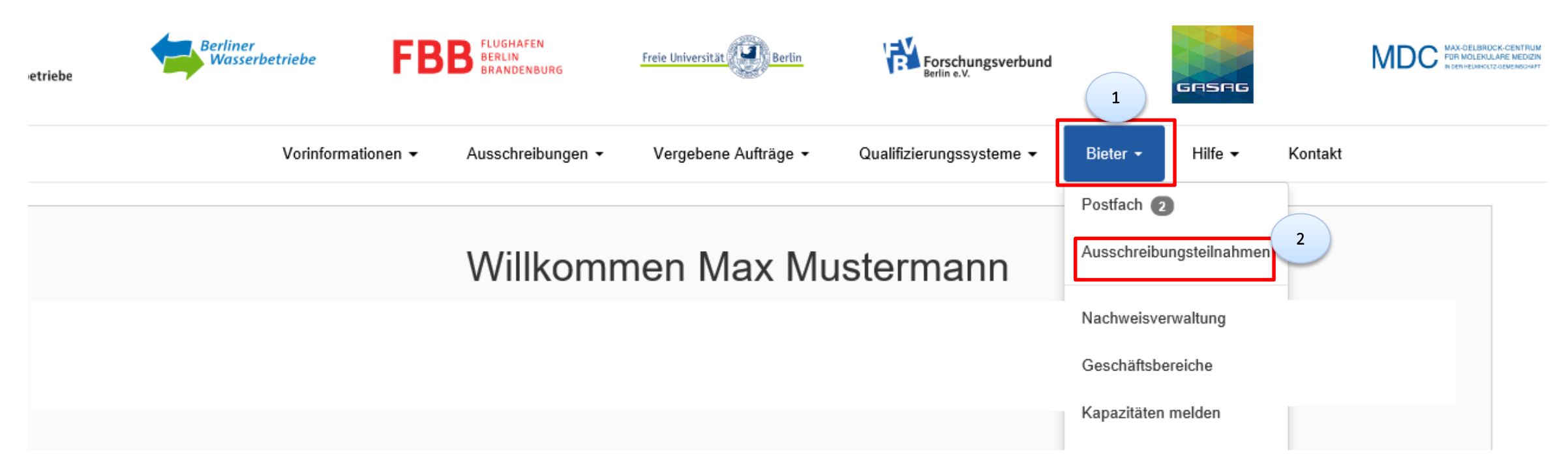

- Klicken Sie auf der Startseite der Vergabekooperation Berlin auf "Bieter" (1).
- Wählen Sie im Dropdown-Menü den Punkt "Ausschreibungsteilnahmen" aus (2), um alle Ausschreibungen einzusehen, an denen Sie beteiligt waren/sind.

# 5.) Teilnahmen an Ausschreibungen

### Teilnahmen an Ausschreibungen

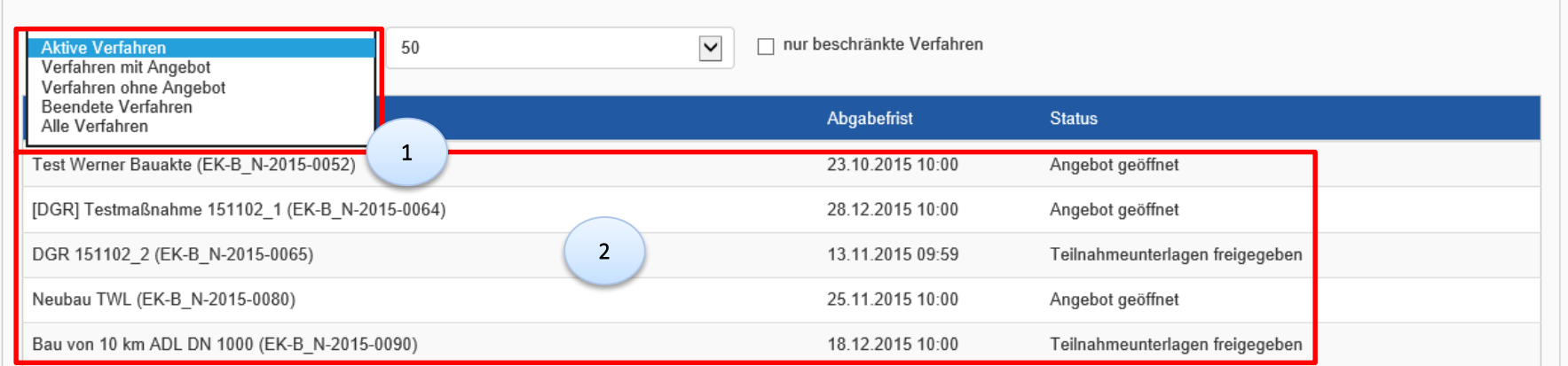

- Sie können unter (1) nach folgenden Verfahren filtern:
	- $\triangleright$  Aktive Verfahren
	- $\triangleright$  Verfahren mit Angebot
	- $\triangleright$  Verfahren ohne Angebot
	- $\triangleright$  Beendete Verfahren
	- $\triangleright$  Alle Verfahren
- Nach Setzen des Filters können Sie dann die Vergabe auswählen, um an die Informationen der Ausschreibung zu gelangen (2).

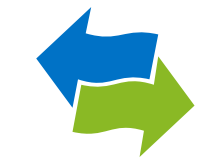

### 6.) Kurzdetails der Vergabe

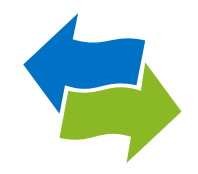

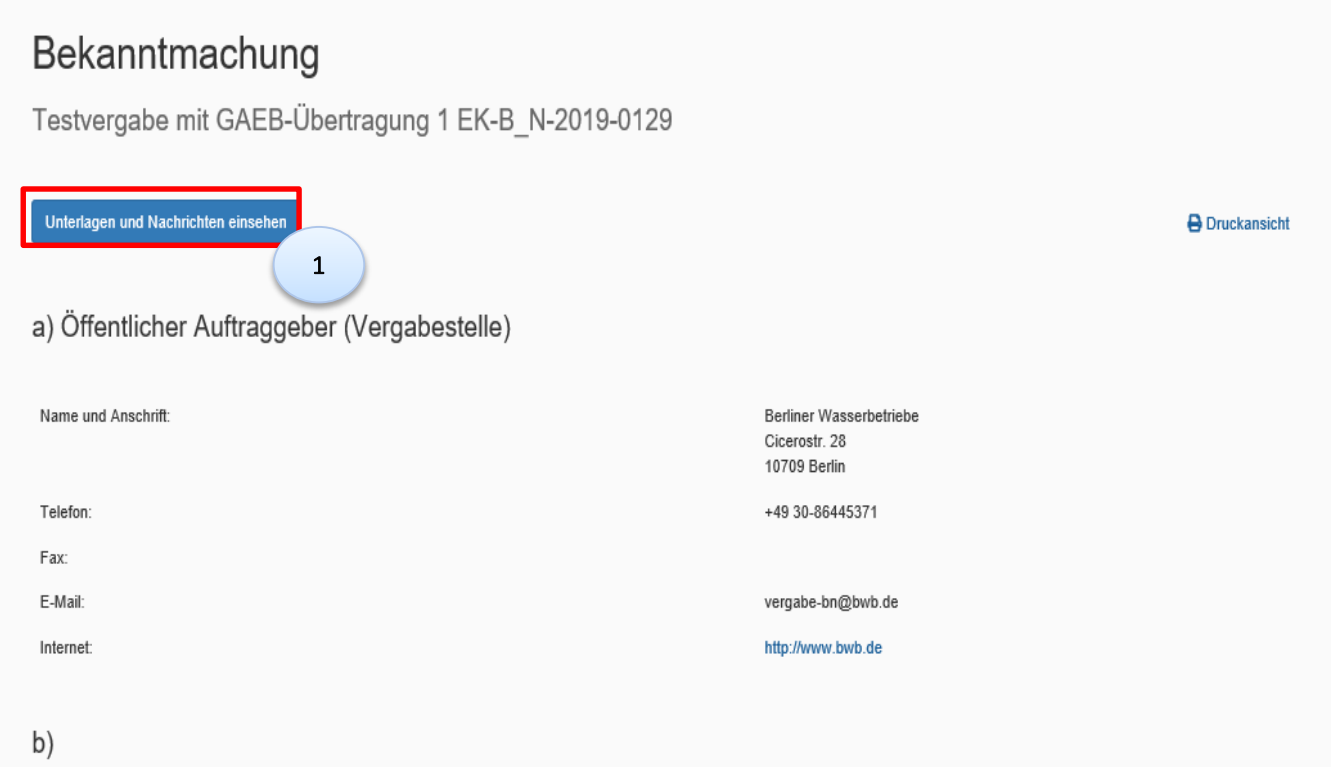

• Zu den Informationen Ihrer Ausschreibung gelangen Sie über die Schaltfläche "Unterlagen und Nachrichten einsehen" (1).

7.) Bietercockpit starten

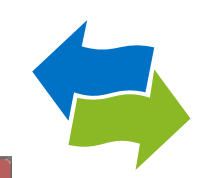

Informationen zur Ausschreibung: EK-B N-2019-0129, Testvergabe mit GAEB-Übertragung 1 **A Zur Bekanntmachung** Zur Bearbeitung der Unterlagen sowie zur elektronischen Abgabe und Kommunikation benötigen Sie die Anwendung AI BIETERCOCKPIT i.V.m. dem Programm AI WEBLAUNCHE Weitere Informationen zum AI BIETERCOCKPIT und den Systemvoraussetzungen finden Sie hier sowie im Bereich FAQ Vergabeunterlagen Es gilt immer nur die aktuellste Version der Unterlagen. Diese Version ist immer mit der höchsten Versionsnummer versehen. Alle anderen Versionen verlieren damit ihre Gültigkeit. Unterlagen in AI BIETERCOCKPIT öffnen Version Datum Download 土  $\mathbf{1}$ 17.10.2019 17:40 1

 Starten Sie das Bietercockpit über die Schaltfläche "Unterlagen in AI BIETERCOCKPIT öffnen" (1).

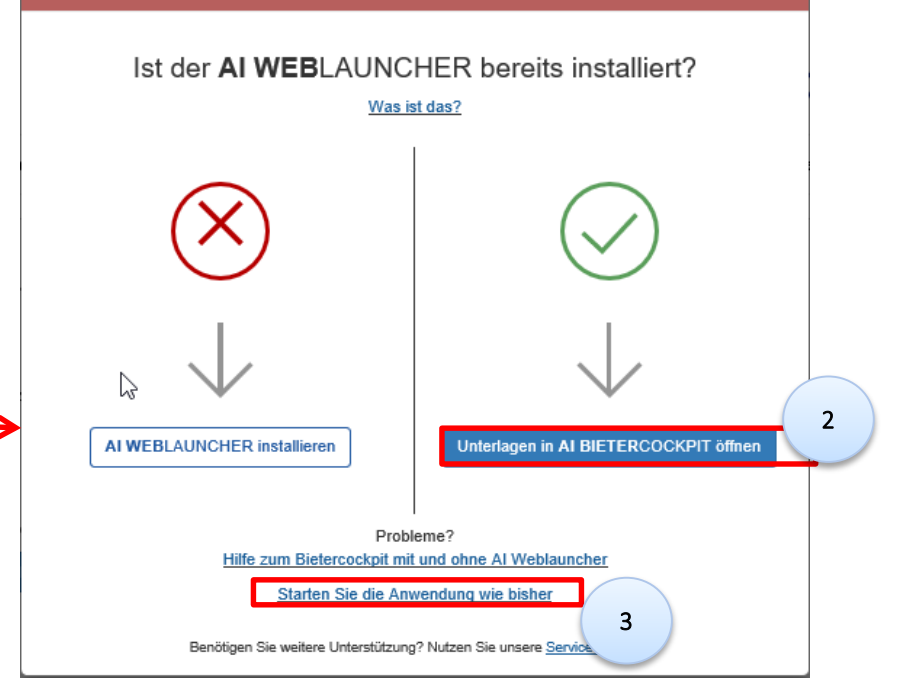

A Zur Nutzung der Anwendung AI BIETERCOCKPIT benötigen Sie den AI WEBLAUNCHER

- Bei bereits installiertem AI Weblauncher klicken Sie im Pop-Up Fenster auf "Unterlagen in AI BIETERCOCKPIT öffnen" (2).
- Ist der AI Weblauncher nicht installiert, können Sie über "Starten Sie die Anwendung wie bisher" (3) ins Bietercockpit einsteigen. Voraussetzung dafür ist, dass Java auf dem Rechner installiert ist.

# 8.) Übersicht der Ausschreibungen

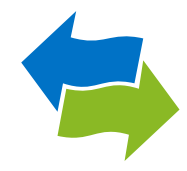

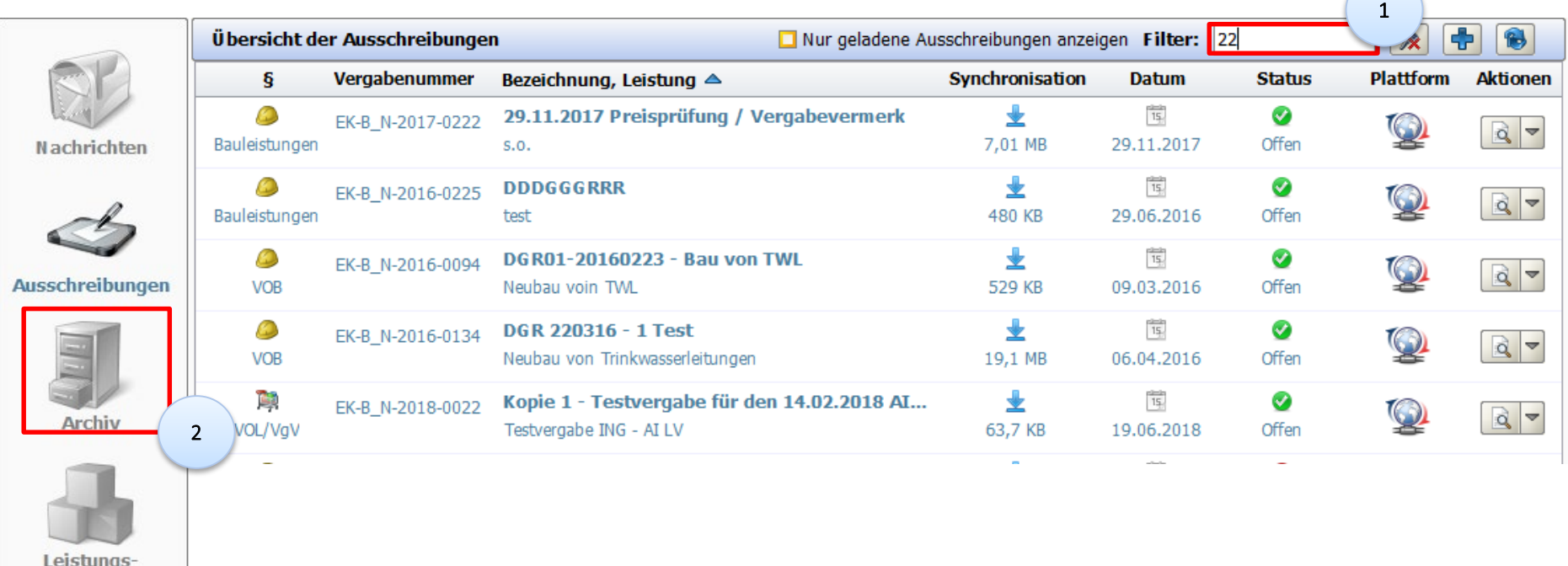

 In der Übersicht der Ausschreibungen suchen Sie über das Textfeld (1) nach der gewünschten Vergabe. Ist die Ausschreibung nicht gelistet, können Sie im "Archiv" (2) suchen.

verzeichnisse

## 9.) Archivierte Ausschreibungen

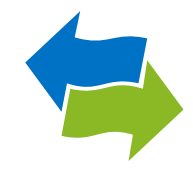

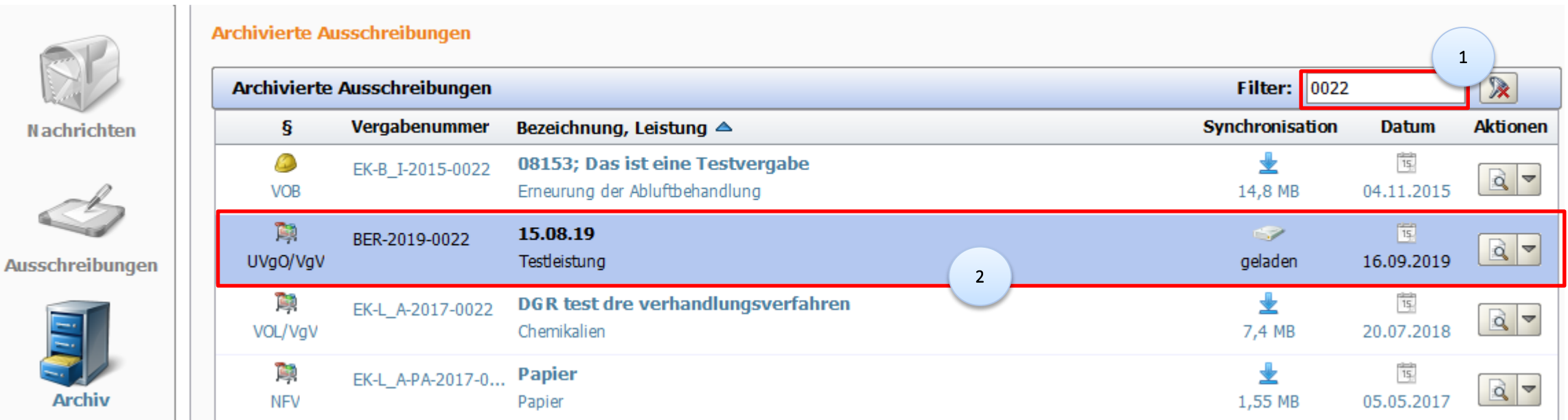

Geben Sie die gewünschte Vergabe in das Textfeld (1) ein und öffnen Sie diese mit einem Doppelklick (2).

### 10.) Archivierte Ausschreibungen

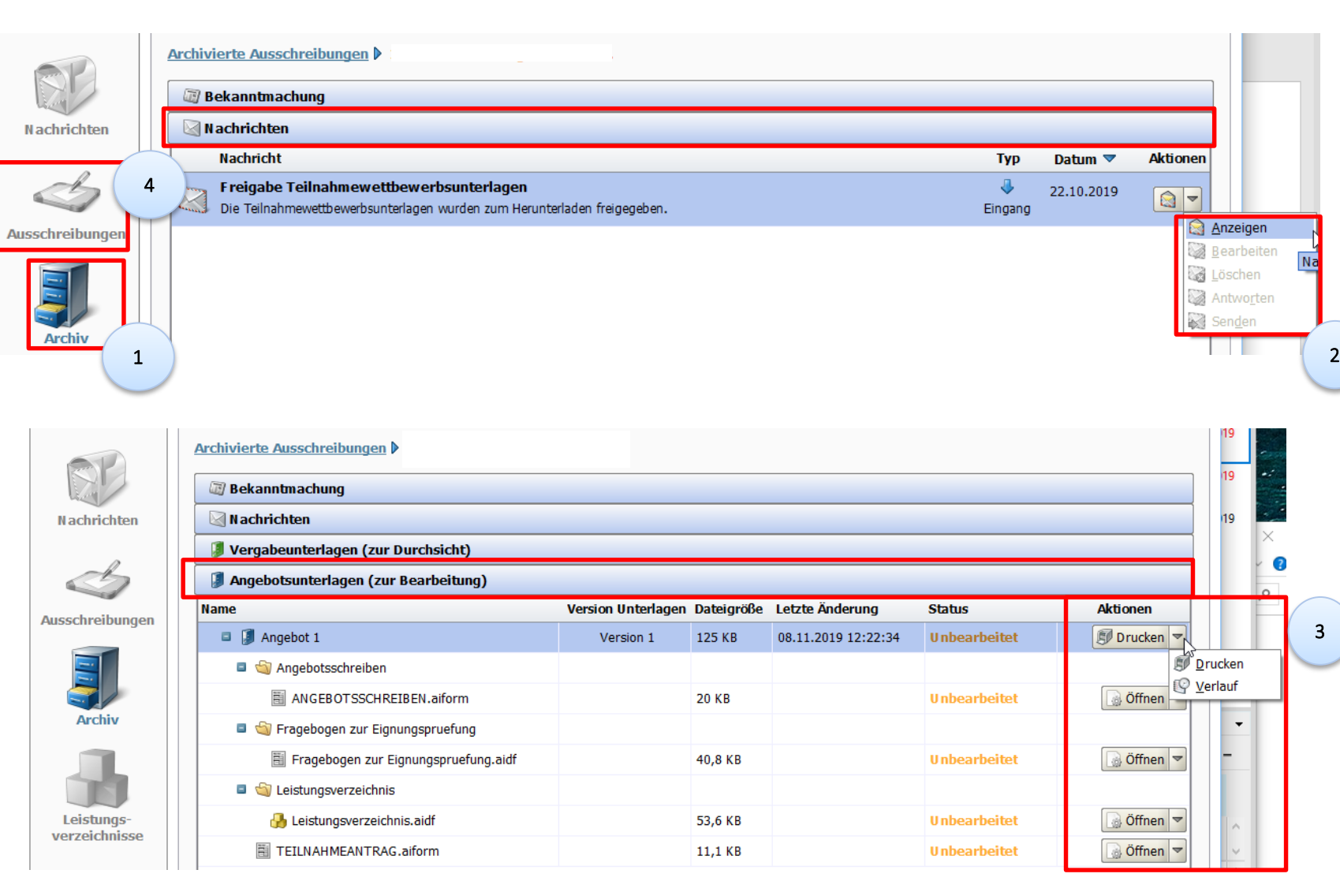

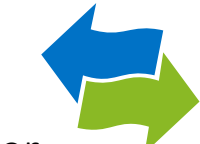

 Vergaben, die sich unter "Archiv" (1) befinden, erlauben nur eine Einsicht der Unterlagen. Unter Nachrichten können Sie die Nachrichten "Anzeigen" (2), "Antworten" ist jedoch nicht möglich.

 Unter Angebotsunterlagen (zur Bearbeitung) können Sie das Angebot ausdrucken und den Verlauf aufrufen (3), eine Bearbeitung des Angebots ist nicht möglich.

 Um das Bearbeiten zu ermöglichen, muss die Vergabe wieder in "Ausschreibungen" (4) verschoben werden (siehe nächste Seite).

### 11.) Archivierte Ausschreibungen

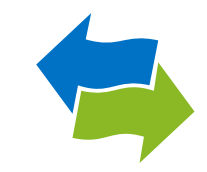

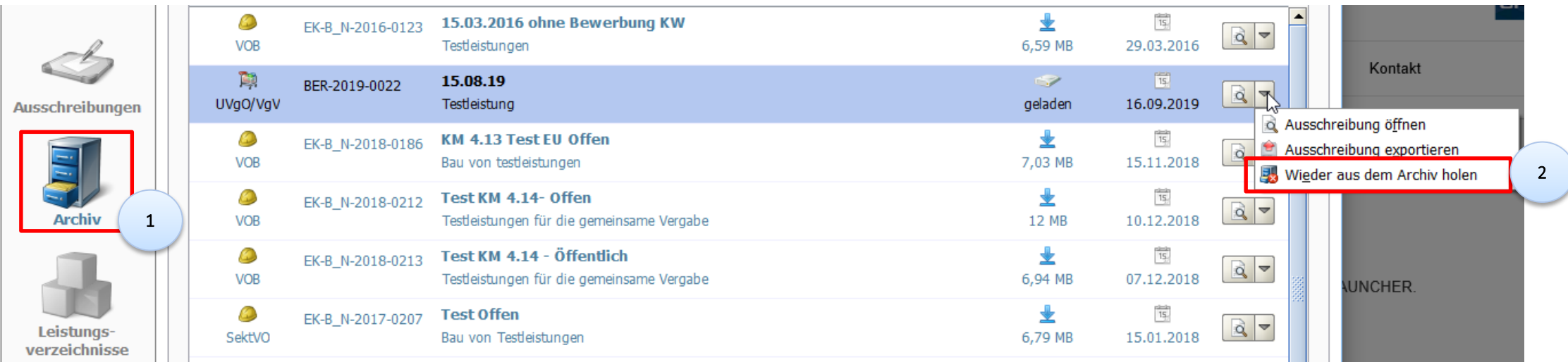

■ Wählen Sie "Archiv", um in die Übersicht der "Archivierte Ausschreibungen" zu gelangen (1). Sie können die entsprechende Ausschreibung über die Option "Wieder aus dem Archiv holen" (2) in die Übersicht der Ausschreibungen verschieben.

# 12.) Übersicht der Ausschreibungen

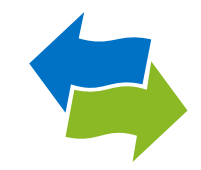

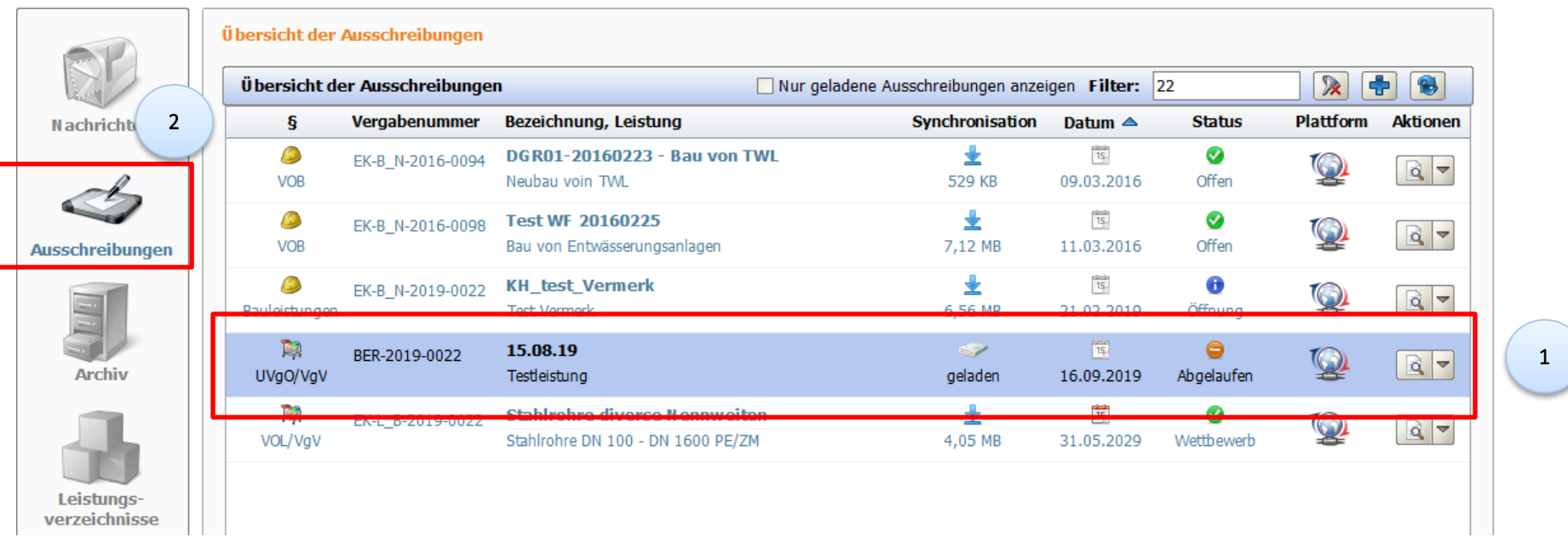

Die Vergabe (1) ist nun im Ordner "Ausschreibungen" (2) vorhanden.

# 13.) Übersicht der Ausschreibungen

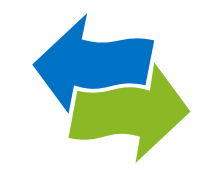

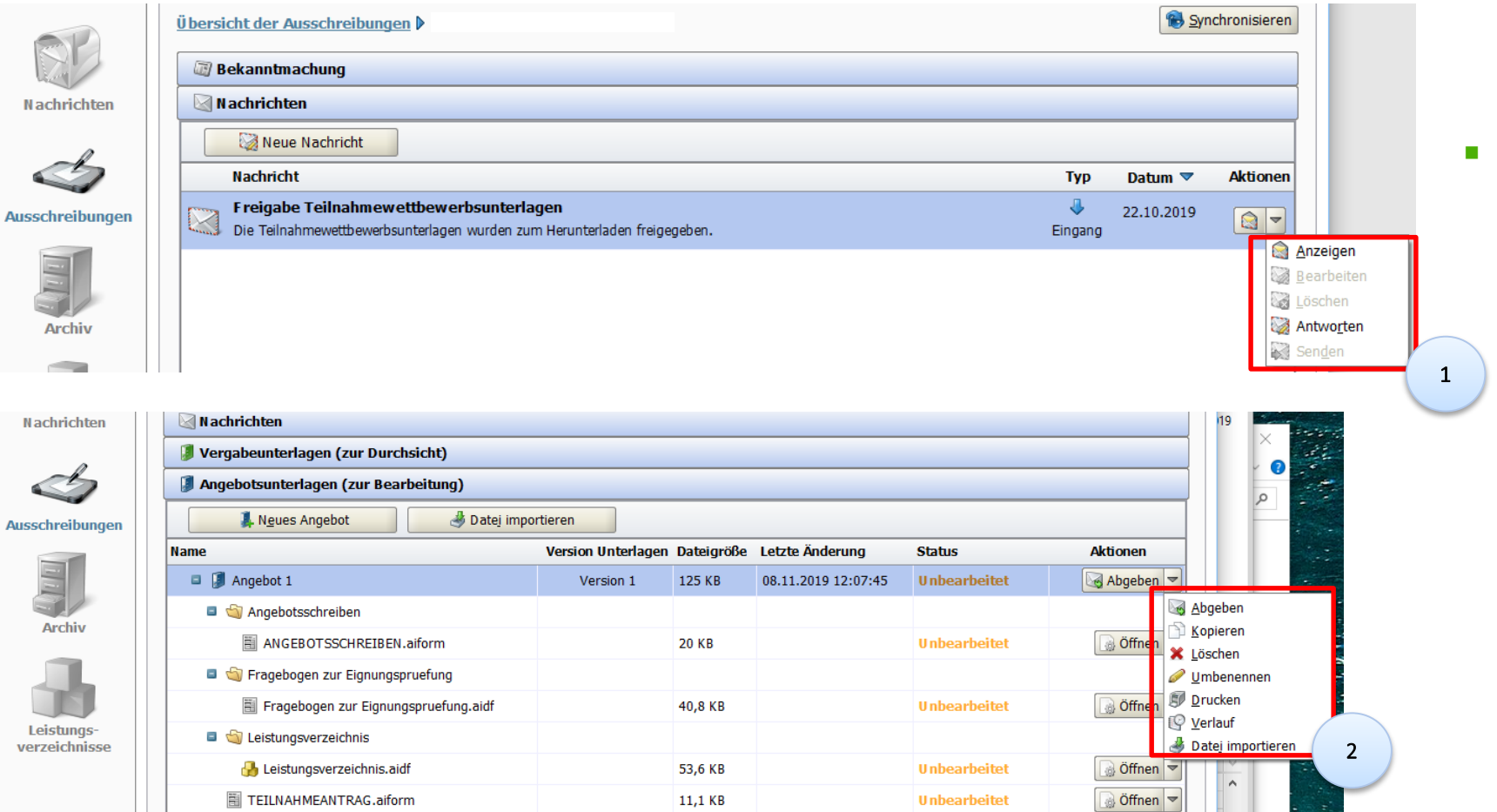

 Somit ist sowohl der Nachrichtenversand (1) als auch die Angebotsabgabe wieder möglich (2).